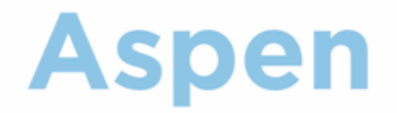

# **Using the Family Portal**

**User Guide** Version 3.2

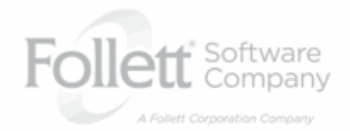

www.follettsoftware.com/aspen

Copyright © 2011 by X2 Development Corporation, a subsidiary of Follett Software Company. All rights reserved. No part of this publication may be reproduced or distributed in any form or by any means without the prior written consent of the publisher.

Version 3.2

# **Table Of Contents**

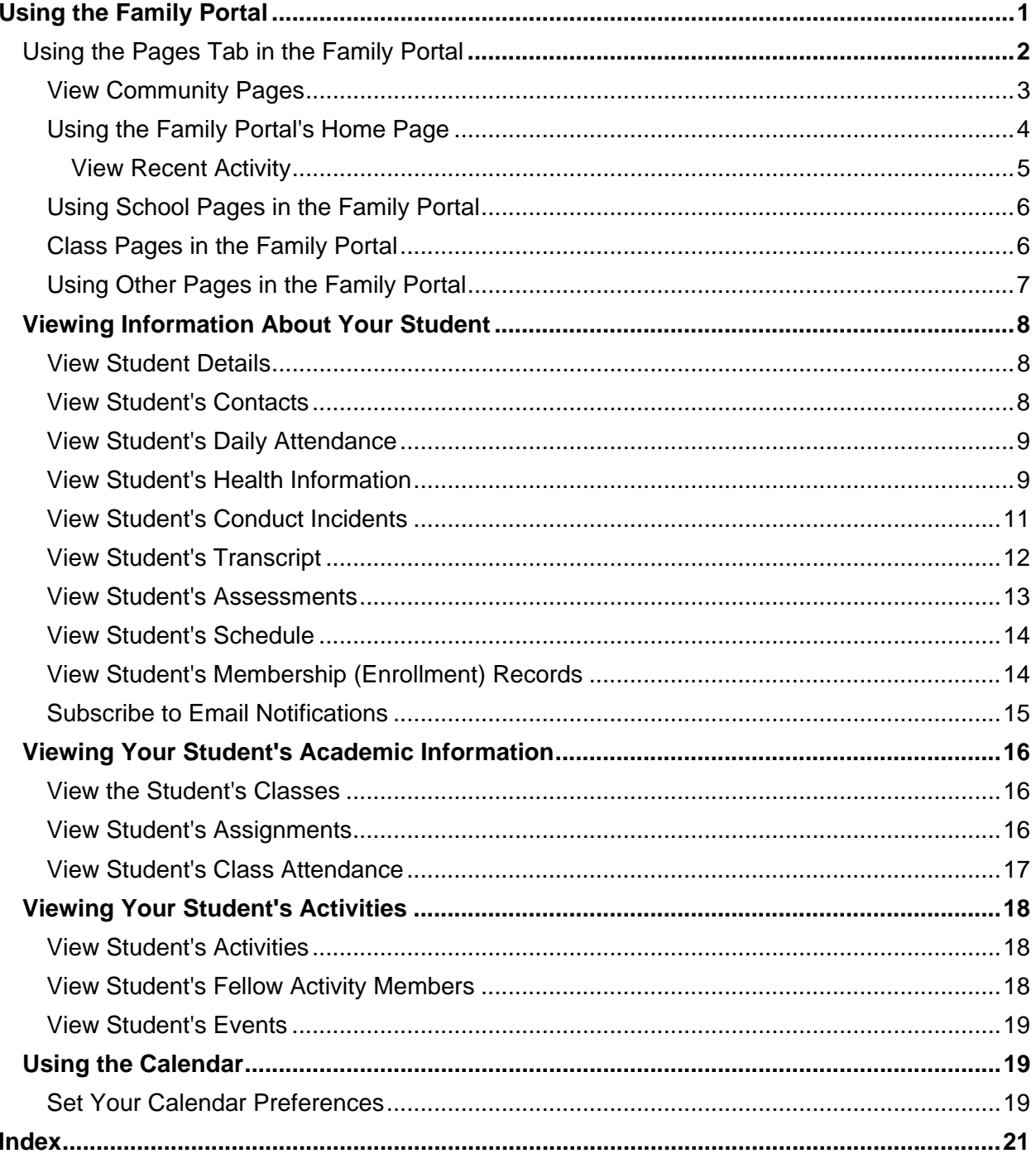

# <span id="page-3-0"></span>**Using the Family Portal**

Family members, particularly those who are primary adult contacts for a student, use the Family view to view their students' information, academic progress, activities, and calendars.

For a quick peek at your student's school, class, and activity information, [use the Pages tab](#page-4-0).

You can view the following information on your student's records:

- [Demographics](#page-10-0)
- [Contacts](#page-10-0)
- [Attendance](#page-10-0)
- [Health](#page-11-0)
- [Conduct](#page-13-0)
- [Transcripts](#page-13-0)
- [Assessments](#page-15-0)
- [Schedule](#page-16-0)
- Requests
- [Enrollment](#page-16-0)

For the current school year, view the following academic information for each class in which your student is enrolled:

- Details, including attendance and grades
- **[Assignments](#page-18-0)**, including grades
- [Attendance](#page-19-0)

You can also:

- view the [activities](#page-20-0) your student is enrolled in (such as Band and Math team)
- use the [Calendar tab](#page-21-0) to view a monthly calendar for each or your students. Customize and color-code the calendar for each student to include their academic, extracurricular, and school events.

# <span id="page-4-0"></span>**Using the Pages Tab in the Family Portal**

[The Pages tab](#page-5-0) appears when you log on to Aspen and may contain several types of pages you might have access to:

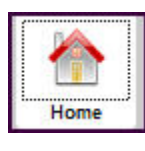

• [The Home Page](#page-6-0)

• [Your school's page](#page-7-0)

- **Schools Crow Point HS**
- **Classes** Global

**Voices** 

• [Pages for each of your classes](#page-8-0)

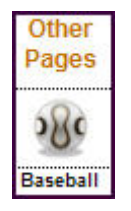

• [Other pages](#page-9-0) (teams, clubs or groups you might belong to)

From the Pages tab, you can also:

- Set preferences, such as your password and other information.
- Log off of Aspen.
- Go to one of the other tabs to view your information:

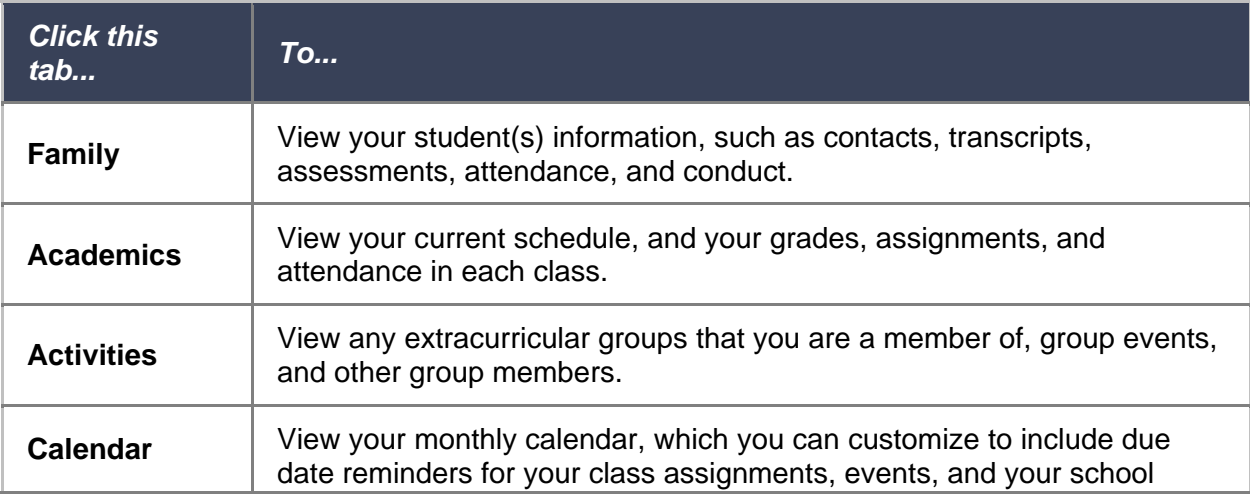

<span id="page-5-0"></span>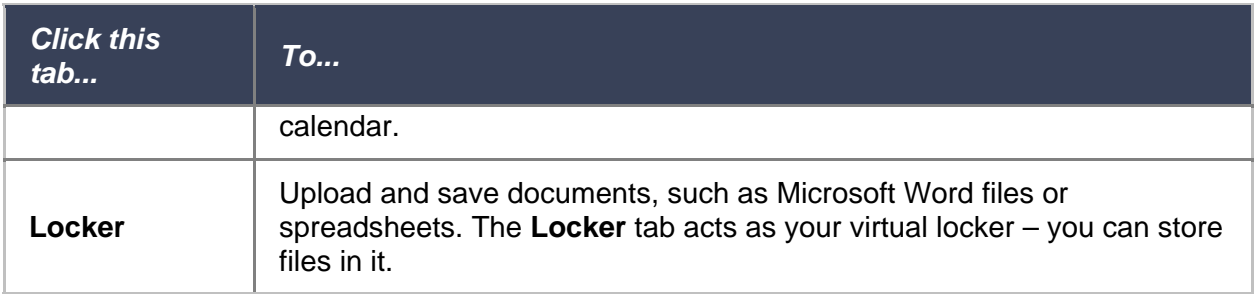

After you click a tab, side-tabs appear on the left side of the page. Click the side-tabs to view additional information.

# **View Community Pages**

All users have access to the Pages tab. Click the icons and page types on the left of the page to select the Page you want to view:

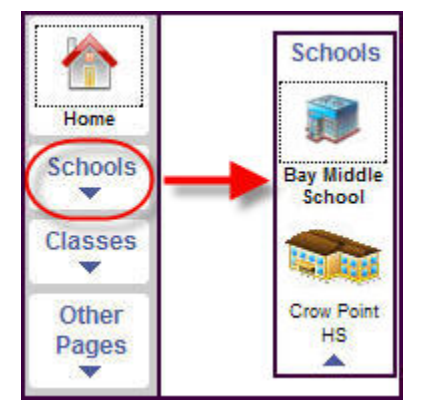

There are four types of pages you might have access to:

- **Home page:** Default page
- **School pages:** Accessible by all users in a school
- **Class pages:** Accessible by teachers for each of their classes, and by students and parents via the Student and Family portals
- **Other Pages:** Include student group and staff group pages, such as a page for the Baseball team, or a Health page for nurses

If you have access to more than one page within a type of page, the down arrow appears. Click the arrow  $\Box$  to see which pages you have access to within that type of page.

If you are defined as an administrator for a page, **Edit** or **New Entry** appears in the title of the widget:

<span id="page-6-0"></span>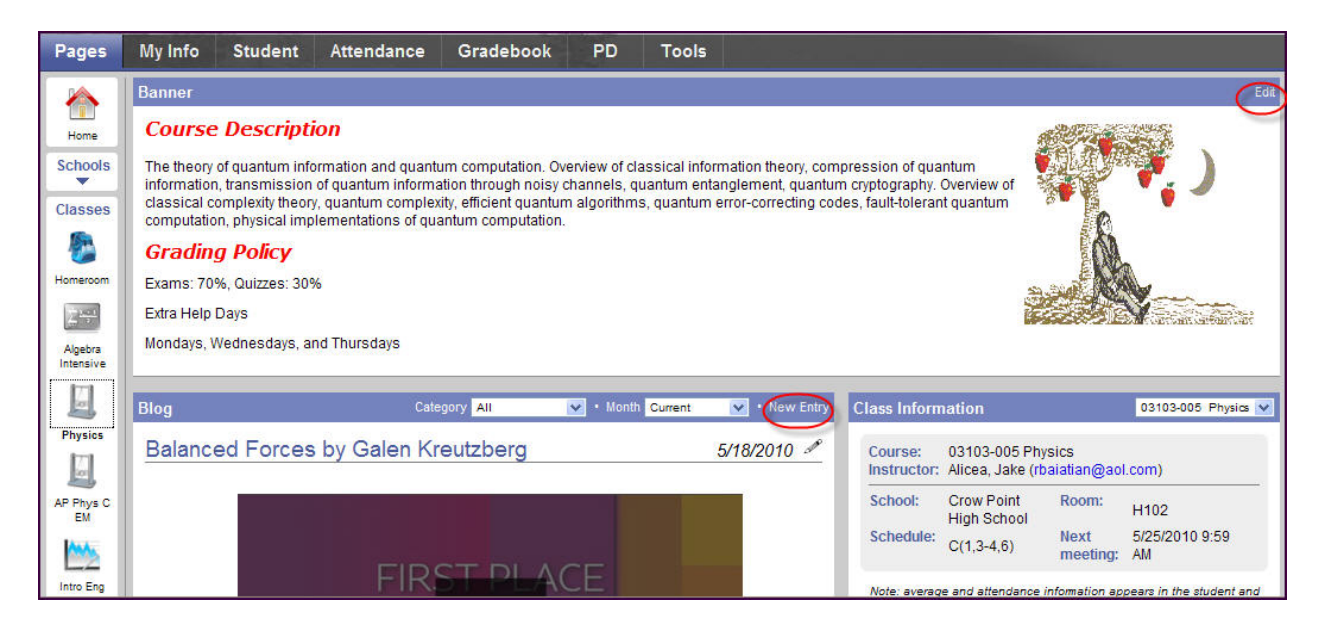

# **Using the Family Portal's Home Page**

The Home page is the first page listed on your Pages tab.

From here, you can do the following (depending on the preferences you set):

- View announcements for your student's classes, school, or district.
- View your student's recent attendance, conduct, and grades activity.
- Display and use personal school links.
- Display and use links to external Web sites (such as your school's Web site).
- Use a calendar.

## <span id="page-7-0"></span>**View Recent Activity**

Recent activity appears in a box on the Home page:

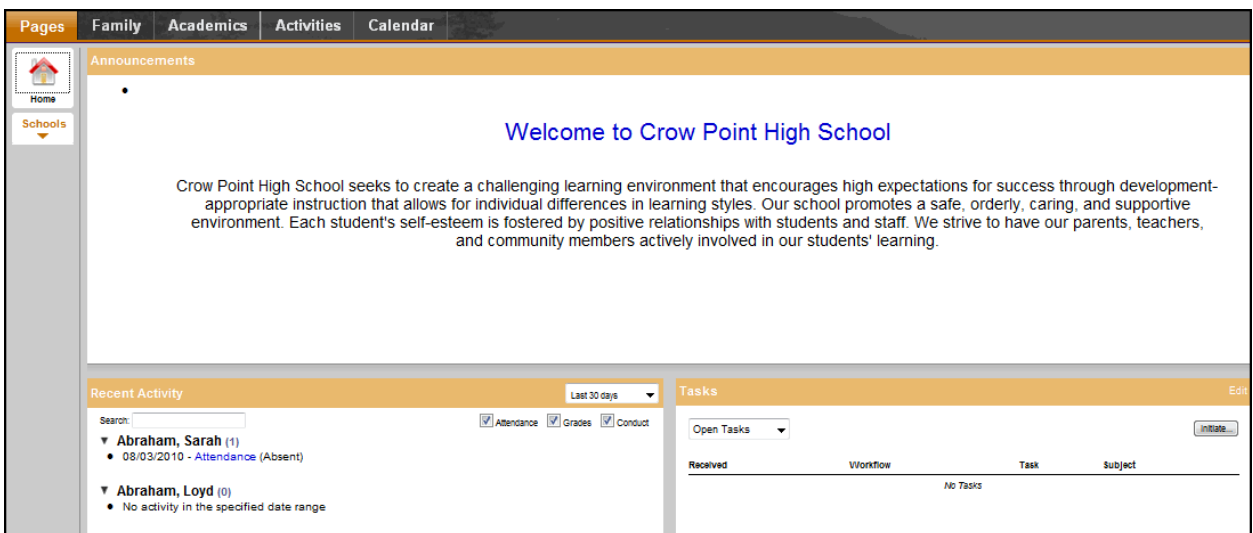

#### **To view recent activity:**

- 1. Select the number of days in the past you want to view:
	- **Today**
	- **Last 7 days**
	- **Last 30 days**
	- **Last 60 days**

**Note:** The system remembers the last date range you viewed, and automatically displays information for all areas for that date range.

- 2. Select the **Attendance**, **Grades**, and/or **Conduct** checkboxes.
- 3. Next to each student's name, a number lists how many records meet your search criteria. To view a student's information, click the arrow  $\blacksquare$  next to his or her name. A summary of the record appears.
- 4. To view specific information for a record, click the record. For example, if a student receives a grade for an assignment, click the record to view the assignment details.
- 5. In the **Search** field, enter text you want to search for. For example, if you want to find the latest Latin grade, type **Latin.** To view all records again, delete the text in the **Search** field.

**Note:** You can determine whether you want recent activity to display on your Home page in your user preferences.

# <span id="page-8-0"></span>**Using School Pages in the Family Portal**

To view the school page for your student(s) school, click the **Pages** tab, then click **Schools**. Your school's page contains areas of information called widgets that are used by your school to communicate information to you:

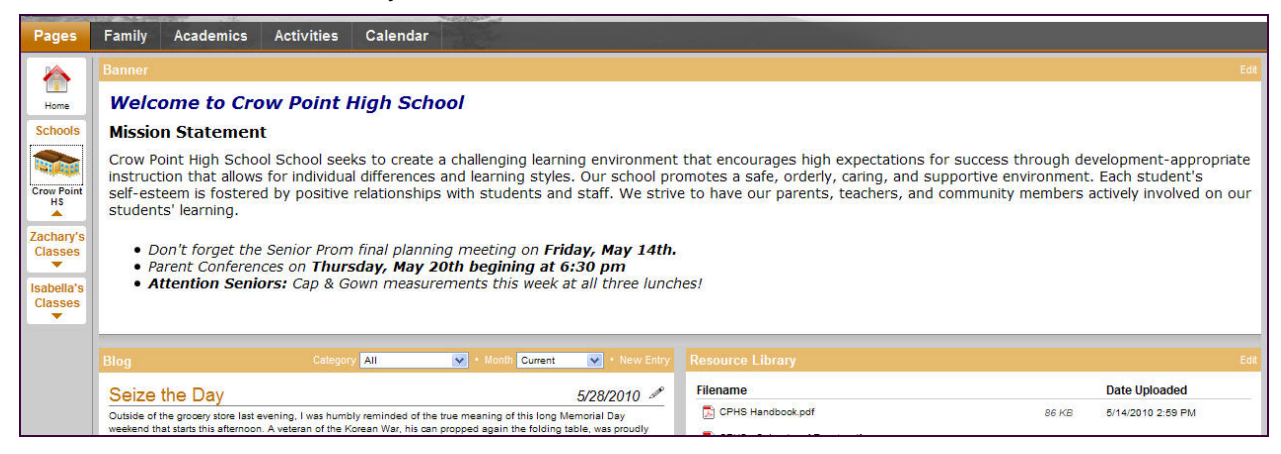

# **Class Pages in the Family Portal**

To view pages for each of your student's classes, click the **Pages** tab, then click **Classes**. Classes appears for each of your students. After you click a student's name, an icon appears for each of the student's classes:

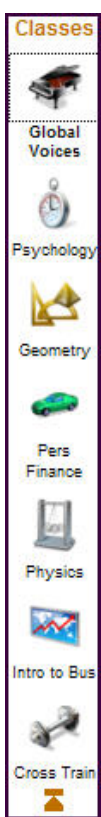

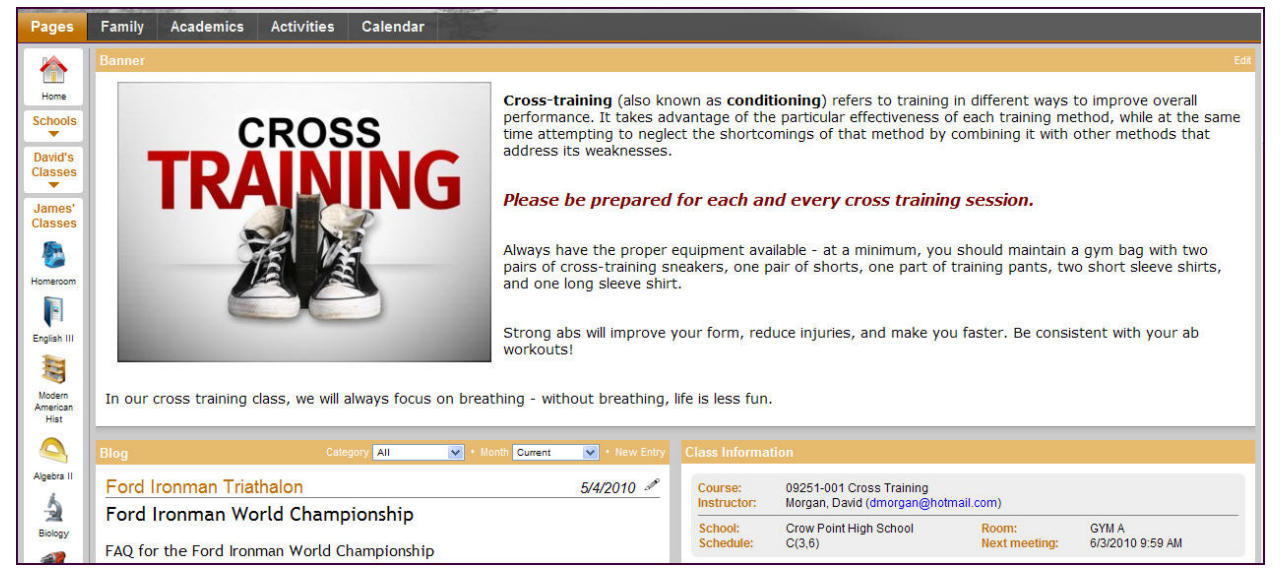

<span id="page-9-0"></span>Click the class you want to view information for. The page for that class appears:

The Banner usually displays general information about the class, or information your teacher might need you to know.

Your teacher might include a blog for the class, with dated entries. Entries might appear by category, or you can select which month of entries to view.

The Class Information widget displays your latest attendance and grade information in the class. It is also a good place to find the teacher's email address.

If the Submit Assignments widget appears on the page, you can upload your assignments online.

# **Using Other Pages in the Family Portal**

View Other Pages for any clubs, teams, or groups your student might belong to:

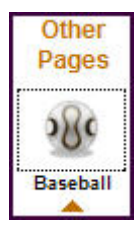

Click the page name to view the information.

# <span id="page-10-0"></span>**Viewing Information About Your Student**

Depending on how your district or school has the Family Portal set up, you may use the **Family** tab to view the following information about a student:

- [Details](#page-10-0)
- [Contacts](#page-10-0)
- [Daily Attendance](#page-10-0)
- [Health information](#page-11-0)
- Conduct information
- [Transcripts](#page-13-0)
- [Assessments](#page-15-0)
- [Schedule](#page-16-0)
- [Membership](#page-16-0)
- Transactions
- Documents
- [Notification](#page-17-0)

### **View Student Details**

Here you can view student's details. Click the Family tab, and the Details side-tab, and then click one of the following sub-tabs:

- Addresses
- Activities
- Ethnicity
- Photo

# **View Student's Contacts**

View the contact information your school has listed for the students. These are the people the school can call. To view details about the contact, click the contact's emergency priority number and you will be able to see the contact's:

- phone numbers
- addresses
- any mailings they receive concerning the student's schooling

**Note:** When you see the record navigation bar  $\|\cdot\|$   $\|\cdot\|$  **D**  $\|\cdot\|$  on a page, click the buttons to move to the first record in a list, the previous record, search for a record by name, move to the next record, or the last record.

## <span id="page-11-0"></span>**View Student's Daily Attendance**

From the **Daily Attendance** side-tab, view the student's daily attendance record. The page lists each date the student was not fully present in school.

The attendance code appears for each date and if it was excused, and the reason. The codes can be customized, but usually they are:

- **A** for absent
- **T** for tardy
- **D** for dismissed

#### **To view the attendance details for a specific date:**

- 1. Log on to the Family portal.
- 2. Click the **Family** tab, and then the **Daily Attendance** side-tab.
- 3. Click a date.
- 4. For the date you selected, the page lists all the details of the attendance record, including:
	- absent
	- tardy
	- dismissed
	- if the above were excused
- 3. The page lists the portion of the day the student was absent, and any other attendance codes or reasons that apply (such as **FT** for field trip). At the bottom of the page, view the times the office recorded the student arrived or left school that day.
- 4. After you finish looking at the details, click **Cancel** to return to the list of attendance records, or click any other side-tab or tab.

**Note:** When you see the record navigation bar on a page, click the buttons to move to the first record in a list, the previous record, search for a record by name, move to the next record, or the last record.

### **View Student's Health Information**

Use the Health side-tab to view the student's:

- [visits to the health office](#page-12-0)
- [immunizations list](#page-12-0)
- [medical conditions](#page-12-0)
- [health screenings](#page-12-0)
- [medications list](#page-13-0)

#### <span id="page-12-0"></span>**To view details of a student's visit to the school health office:**

- 1. Click the **Family** tab.
- 2. Click the **Health** side-tab.
- 3. Click a visit date. For the health office visit you select, the page displays the following information:
	- Date
	- Time in
	- Time out
	- Visit type
	- Primary complaint code
	- Treatment code
	- Action code
	- Referred by Staff Name
	- Responsible Staff Name
	- Location code
	- Body temperature
	- Pulse
	- Pulse type
	- Blood pressure systolic
	- Blood pressure diastolic
	- Notes
- 4. After you finish looking at the details, click **Cancel** to return to the list of health office visit records, or click any other side-tab or tab.

#### **To view the immunization series required the student:**

- 1. Click the **Family** tab.
- 2. Click the **Health** side-tab, then click **Immunizations.**
- 3. Next to each series name, the page lists the dates of each dose your student has received.
- 4. Click the series name to view the details of an immunization series.

#### **To view a list of the medical conditions the school district has on file for student:**

- 1. Click the **Family** tab.
- 2. Click the **Health** side-tab, then click **Conditions.**
- 3. For each medical condition, the page displays the condition's type, code, and summary.

## **To view the health screenings the student has completed (such as vision or hearing tests):**

- 1. Click the **Family** tab.
- 2. Click the **Health** side-tab, then click **Screenings.**
- 3. For each screening, the page displays the screening name, date, result, and summary.

#### <span id="page-13-0"></span>**To view the medications the school district administers to the student:**

- 1. Click the **Family** tab.
- 2. Click the **Health** side-tab, then click **Medications.**
- 3. For each medication, the page lists the medication name, type, start date, stop date, frequency, and time of administration.

**Note:** When you see the record navigation bar on a page, click the buttons to move to the first record in a list, the previous record, search for a record by name, move to the next record, or the last record.

## **View Student's Conduct Incidents**

The Conduct side-tab gives you access to view:

- [conduct incident details](#page-13-0)
- [actions taken for the conduct incidents](#page-13-0)
- [detentions served \(or results of actions taken\)](#page-13-0)

#### **To view the details of a conduct incident:**

- 1. Click the **Family** tab.
- 2. Click the **Conduct** side-tab.
- 3. Click an incident code. The page lists the date, time, location, and description.
- 4. After you finish looking at the details, click **Cancel** to return to the list of conduct records, or click any other side-tab or tab.

#### **To view the any actions for the incident (such as detention or parent meeting):**

- 1. Click the **Family** tab.
- 2. Click the **Conduct** side-tab, and then click **Actions.**
- 3. Click an incident date. The page lists the incident code, action code, start date of the action, value of the action in points, and if the incident is closed and completed.
- 4. After you finish looking at the details, click **Cancel** to return to the list of conduct records, or click any other side-tab or tab.

#### **To view the results of the conduct action:**

- 1. Click the **Family** tab.
- 2. Click the **Conduct** side-tab, and then click **Detentions Served.** The page lists the actions served, comments, incident code, incident description, the action code, the start date, the end date, the penalty, and if it was served.
- 3. After you finish looking at the details, click **Cancel** to return to the list, or click any other side-tab or tab.

**Note:** When you see the record navigation bar  $\begin{array}{c} \blacksquare \ \blacksquare \ \blacksquare \ \blacksquare \ \blacksquare \ \blacksquare \end{array}$  on a page, click the buttons to move to the first record in a list, the previous record, search for a record by name, move to the next record, or the last record.

## <span id="page-14-0"></span>**View Student's Transcript**

The transcript lists all of a student's current year classes and his or her final grade and credits earned. When in the Family Portal, Family tab, on the Transcript side-tab, click  $\mathbb U$  to select one of the following:

- **All Records** to view all grades the student earned
- **Current Year** to view grades the student has earned this school year
- **Current School** to view grades the student earned at his or her current school

The **Transcript** side-tab gives you access to view:

- [transcript details](#page-14-0)
- [credit summary](#page-14-0): lists the credits the student has earned for each school year
- [grade point summary](#page-15-0): lists the grade points the student earns, which the school uses to calculate the student's GPA
- [programs of student](#page-15-0)
- [graduation summary](#page-15-0)

#### **To view details of the student's transcript record and details of a specific grade:**

- 1. Click the **Family** tab.
- 2. Click the **Transcript** side-tab.
- 3. Click the year in the row of the grade you want to view.
- 4. View the class information and a summary of the student's final grade at the top of the page.
- 5. At the bottom of the page, you can view all the grades and comments the student earned in the class. To view only grades from a specific term, click the **Term** drop-down and select a term:

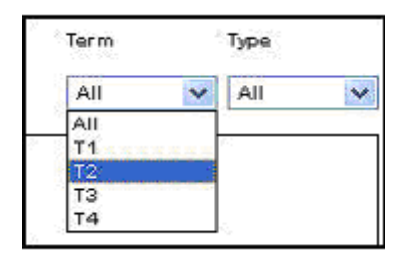

To view only term grades or only progress grades, click the **Type** drop-down and select **Term** or **Progress:**

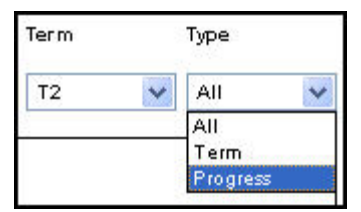

6. After you finish looking at the details, click **Cancel** to return to the list of classes, or click any other side-tab or tab.

**To view a summary of credits:** 

- <span id="page-15-0"></span>1. Click the **Family** tab.
- 2. Click the **Transcript** side-tab, then click **Credit Summary.** The Credit Summary page lists the credits the student has earned for each school year.
	- The *Transcript Credits* column shows the number of credits the student earned based on the courses he or she completed that year.
	- The *Adjusted Credits* column shows the number of credits the school manually added for the student, if any.
	- The **Total Credits** column shows the total amount of credits, including the transcript and adjusted credits.

#### **To view a sum mary of the grade point:**

- 1. Click the **Family** tab.
- 2. Click the **Transcript** side-tab, then click **Credit Summary.**

The system calculates the basic GPA by adding the total points the student earns, and dividing that total by the total number of courses the student completes. Therefore, for each school year, the page displays two sections of information that the system uses to calculate the student's GPA for that year.

The first section displays the number of points the student earned on his or her transcript, any adjusted points, and total points. The other half of the row displays the number of transcript courses, any adjusted courses, and the total number of courses.

Look at the **Course Breakdown** to view the breakdown of points the student earned for each course on his or her transcript.

#### **To view the student's programs of study:**

- 1. Click the **Family** tab.
- 2. Click the **Transcript** side-tab, then click **Programs of Study.**

### **To view the student's graduation summary:**

- 1. Click the **Family** tab.
- 2. Click the **Transcript** side-tab, then click Graduation Summary.

**Note:** When you see the record navigation bar **on a page on a page, click** the buttons to move to the first record in a list, the previous record, search for a record by name, move to the next record, or the last record.

#### **View Student's Assessments**

The Assessments page lists any assessments the student has completed (such as PSATs or SATs), if recorded by the school.

#### **To view the details of a score:**

- 1. Click the **Family** tab.
- 2. Click the Assessments side-tab.
- 3. Click a date of an assessment. View the date of the assessment, the student's raw score, the scale score, the level of performance, and grade level when the student took the exam.

<span id="page-16-0"></span>4. After you finish looking at the details, click **Cancel** to return to the list of assessment s, or click any other side-tab or tab.

**Note:** When you see the record navigation bar on a page, click the buttons to move to the first record in a list, the previous record, search for a record by name, move to the next record, or the last record.

### **View Student's Schedule**

#### **To view the student's schedule:**

- 1. Click the **Family** tab.
- 2. Click the **Schedule** side-tab. View the student's schedule for the current school year. For each class, you can see the:
	- Course number and description (such as 100.1 Chemistry)
	- Term the student takes the class (such as S1, or Semester 1)
	- Schedule (which days and periods the student takes the class, such as  $A(1-6)$ )
	- Teacher
	- Room

#### **To view the schedule matrix:**

- 1. Click the **Family** tab.
- 2. Click the **Schedule** side-tab, then click Matrix.

### To view the student's course requests for the next year:

- 1. Click the **Family** tab.
- 2. Click the **Schedule** side-tab, then click **Requests.**

### **View Student's Membership (Enrollment) Records**

#### **To view the student's enrollment history (when he or she was enrolled, withdrawn, or transferred in the district):**

- 1. Click the **Family** tab.
- 2. Click the **Enrollment** side-tab.
- 3. To view details of an enrollment record, click an enrollment type. For each enrollment record, the page displays:
	- Type of enrollment (usually a one-digit code the district uses to identify the type of enrollment, such as **W** for withdrawal)
	- Date of record
	- Code
	- Reason (for example, moving out of town)
	- Status (active or inactive)
	- YOG (year of graduation)
	- School name

<span id="page-17-0"></span>4. After you finish looking at the details, click **Cancel** to return to the list of records, or click any other side-tab or tab.

# **Subscribe to Email Notifications**

When your school uses email notifications, parents and students can subscribe to receive email messages when any of the following conditions occur:

- A new daily attendance record is created.
- A new conduct record is created.
- A new visit to the health office record is recorded.
- A grade below the threshold you define is recorded.

#### **For parents and student to subscribe to these email notifications:**

- 1. Do one of the following:
	- In the Family portal: Click the **Family** tab.
	- In the Student portal: Click the **My Info** tab.
- 2. Click the **Notifications** side-tab:

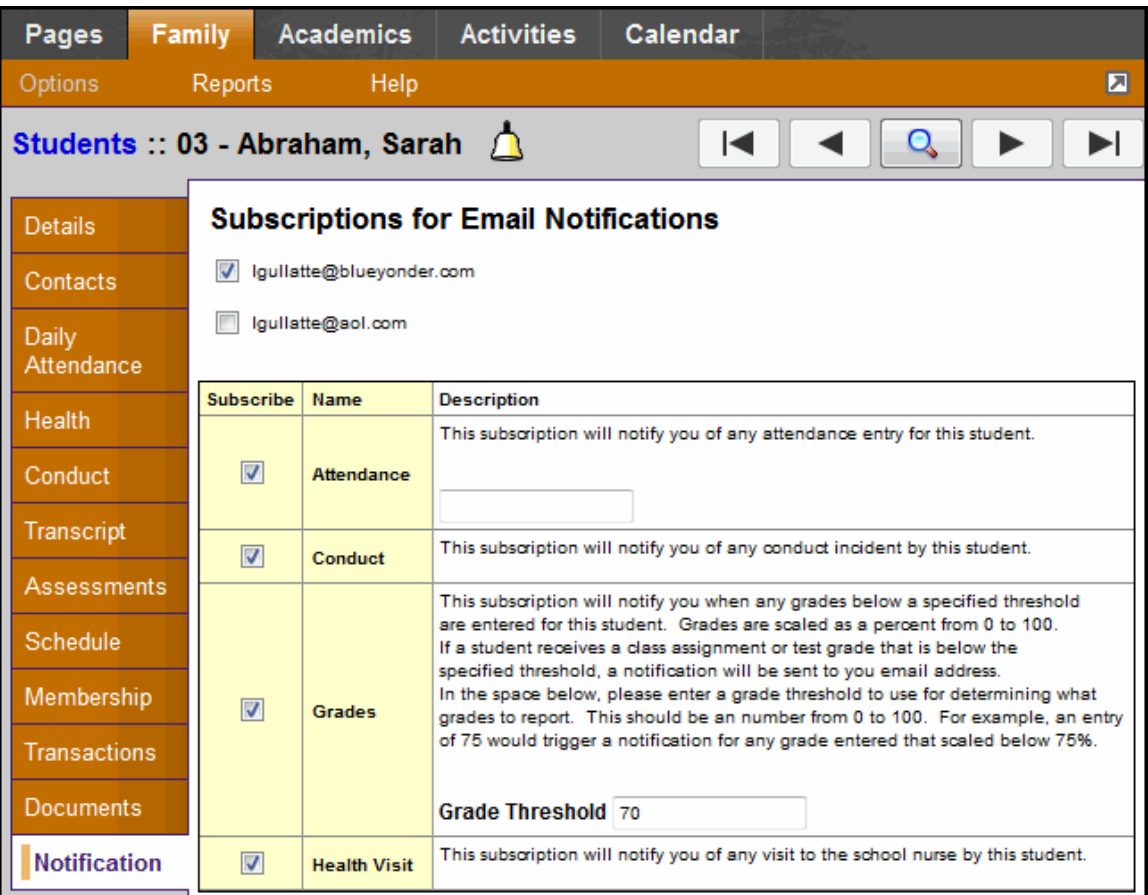

3. At the top of the page, any email addresses associated with your account appear. Select the checkbox next to each email address you want to receive notifications for.

<span id="page-18-0"></span>4. After viewing the description of each email, select the **Subscribe** checkbox if you want to receive that email notification.

**Note:** For the **Grades** notification, define a **Grade Threshold** between 1 and 100. The system will send an email when the student receives a grade below that percentage.

For each subscription, the system sends the appropriate messages to the designated email account. To view/change this account, click **Set Preferences** on the settings bar at the top of the page, then the **Security** sub-tab.

**Note:** Your changes to this screen are saved automatically. There is no **Save** button.

# **Viewing Your Student's Academic Information**

The Academics tab gives you access to view the student's:

- classes
- **assignments**
- [class atte](#page-18-0)ndance

## **Yiew the Student's Classes**

The Classes page on the Academics tab lists the student's classes for the current school year and a summary of the student's attendance and performance in the class you selected:

- The top of the page shows you information about the class.
- The Attendance Summary displays the student's absences, tardies, and dismissals for each term, and a current total for the year.
- Quizzes) in the class, with a grade for each term and the student's current average. • The Average Summary lists the assignment categories (for example, Homework, Tests,

### **To view details about the student's attendance and performance in a class:**

- 1. Click the **Academics** tab.
- 2. Click the **Detail** tab.
- 3. Click a course number. For each class, you can see the following:
	- Course number and description (such as 100.1 Chemistry)
	- Term the student takes the class (such as S1, or Semester 1)
	- Schedule (which days and periods the student takes the class)
	- Teacher
	- Room
	- Current term average
	- Current year average
	- Number of absences, tardies, and dismissals

### **View Student's Assignments**

#### <span id="page-19-0"></span>**To view the grades on specific assignments in this class:**

- 1. Click the **Academics** tab.
- 2. Select the checkbox for the course for which you want to view assignments.
- 3. Click the Assignments side-tab.
- 4. Click the **Category** drop-down, and select:
	- All to view all assignments, or
	- A category to see only that type of assignment (for example, click Tests to view only test grades).
- 5. Click the Grade Term drop-down, and select:
	- All to view assignments from all terms, or
	- A term to see only assignments from that term.
- 6. To view more details, click the assignment name.
- 7. After you finish looking at the details, click **Cancel** to return to the list of assignments, or click any other side-tab or tab.

**Note:** When you see the record navigation bar  $\begin{bmatrix} 1 & 1 & 0 \\ 0 & 1 & 0 \end{bmatrix}$  **Number** on a page, click the buttons to move to the first record in a list, the previous record, search for a record by name, move to the next record, or the last re cord.

## **View Student's Class Attendance**

The Attendance side-tab lists any dates the student was not in class for the entire period. For each date, you can see if the student was absent, tardy, or dismissed, and any reason provided.

#### **To view details for a class attendance record:**

- 1. Click the **Academics** tab.
- 2. Click the **Attendance** side-tab.
- 3. Click a date.

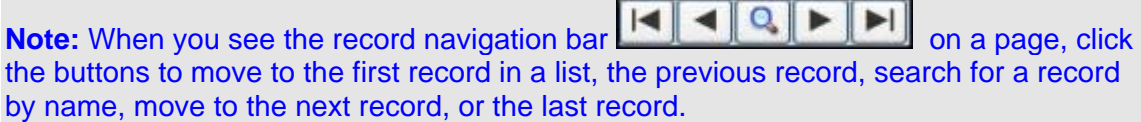

# <span id="page-20-0"></span>**Viewing Your Student's Activities**

The **Activities** tab allows you to view

- [details of the student's extracurricular activities](#page-20-0)
- [other members of the student's activities](#page-20-0)
- [scheduled events associated with the student's activities](#page-21-0)

#### **View Student's Activities**

#### **To view a list of activities (groups) the student is involved in:**

- 1. Click the **Activities** tab.
- 2. Click the **Details** side-tab. For each activity, the page lists the group name, the group category (such as athletic or academic), the student's role in the group, and the staff advisor.
- 3. Click an activity to view the following details:
	- Group Name
	- Group Category (for example, Athletics or Academics)
	- Position (your position within the group, if any, such as Captain or Secretary)
	- Advisor's name

Note: When you see the record navigation bar  $||\cdot|| \cdot || \cdot || \cdot || \cdot ||$  on a page, click the buttons to move to the first record in a list, the previous record, search for a record by name, move to the next record, or the last record.

### **View Student's Fellow Activity Members**

#### **To view the members of an activity/group:**

- 1. Click the **Activities** tab.
- 2. Select the activity.
- 3. Click the **Members** side-tab. For each of the fellow members in an activity, the page lists the following:
	- Name
	- Year of graduation
	- Role (such as secretary)
	- Manage Events: If **Manage Events** is selected, the member is a student manager who can add, edit, and delete events for other members of the group.
	- Manage Members: If **Manage Members** is selected, the member is a student manager who can add, edit, and delete members of the group.
- 4. To view details on a member, click the member's name.

<span id="page-21-0"></span>Note: When you see the record navigation bar  $\|\cdot\|$   $\|\cdot\|$   $\|\cdot\|$  on a page, click the buttons to move to the first record in a list, the previous record, search for a record by name, move to the next record, or the last record.

### **View Student's Events**

#### **To view details for an activity's event:**

- 1. Click the **Activities** tab.
- 2. Select the activity.
- 3. Click the **Events** side-tab. For each event, the page lists the following:
	- Date
	- Time
	- Summary (a description of the event)
	- Location
- 4. To view an event's details, click the event's name.

**Note:** When you see the record navigation bar on a page, click the buttons to move to the first record in a list, the previous record, search for a record by name, move to the next record, or the last record.

# **Using the Calendar**

Use the calendar to manage your time. To make the calendar most helpful, be sure to click the **[Preferences](#page-21-0)** side-tab to set your calendar preferences.

Depending on what you choose to include, the calendar can show you:

- Due dates for assignments
- Activity dates
- Important dates from your school and district calendars, such as holidays and vacations
- In the Student portal: Dates for personal events you add to your calendar. Click the **Events** side-tab to add these.

You can also color-code these dates so that you know that all yellow items are the dates you have tests in a specific class, and all red items are days off from school.

### **Set Your Calendar Preferences**

Use the **Preferences** side-tab to customize your calendar.

**Note:** In the Family portal, if you are a family member with multiple students, click the **Student** drop-down and select the student for whom you want to define calendar preferences for. You can define different preferences for each student.

#### **To set your calendar preferences:**

1. Select the **Show weekends** checkbox if you want your calendar to show Saturdays and Sundays.

- 2. Specify a color for each calendar you want to include:
	- **In the Student portal:** Select a **My Events** color to include any personal events you add to your Calendar. Click the **Events** side-tab to add events to your calendar. For example, you might want to add a note about the day you have a dentist appointment and will be dismissed early. You, members of your family who use the Family portal, and Aspen administrators can view your personal events.
	- **In the Family portal:** Select a **My Events** color to include the events your student adds to his or her Calendar.
	- Select colors for the district and school calendars if you want to see those events. The district calendar might include vacation dates and holidays. The school calendar might include dates such as parent/teacher conferences.
	- If you include a class, your calendar displays due dates for assignments in that class. If you only want to see assignments for a specific category, click **All Assignments** in the *Options* column. A list of grade categories appears (such as *Homework*, *Tests*, *Quizzes*). Select which categories you want to include, and click **OK.**
- 3. Click **Save** to save your settings.
- 4. Click the **Calendar** side-tab to see how your preferences appear.

# <span id="page-23-0"></span>**Index**

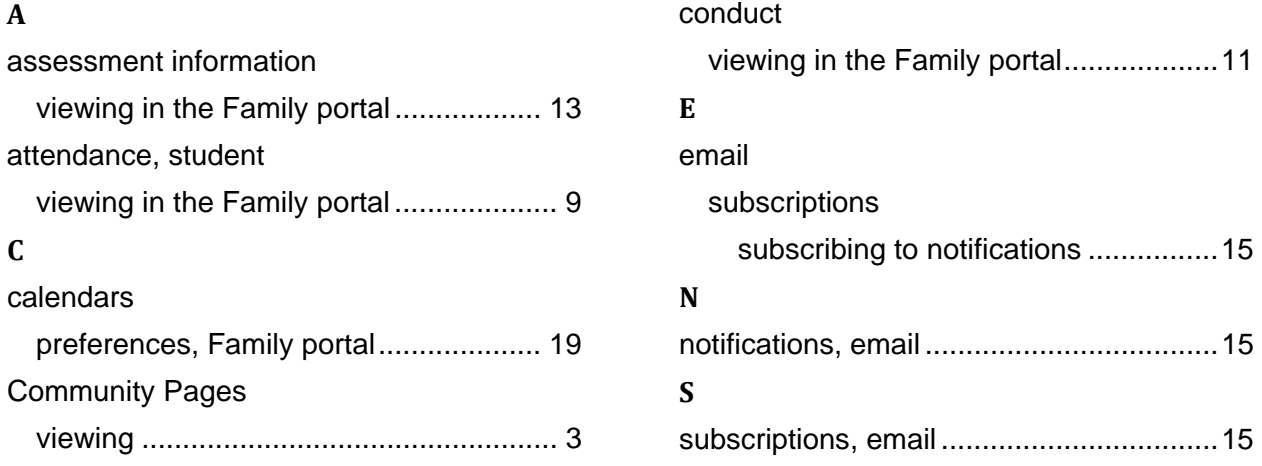

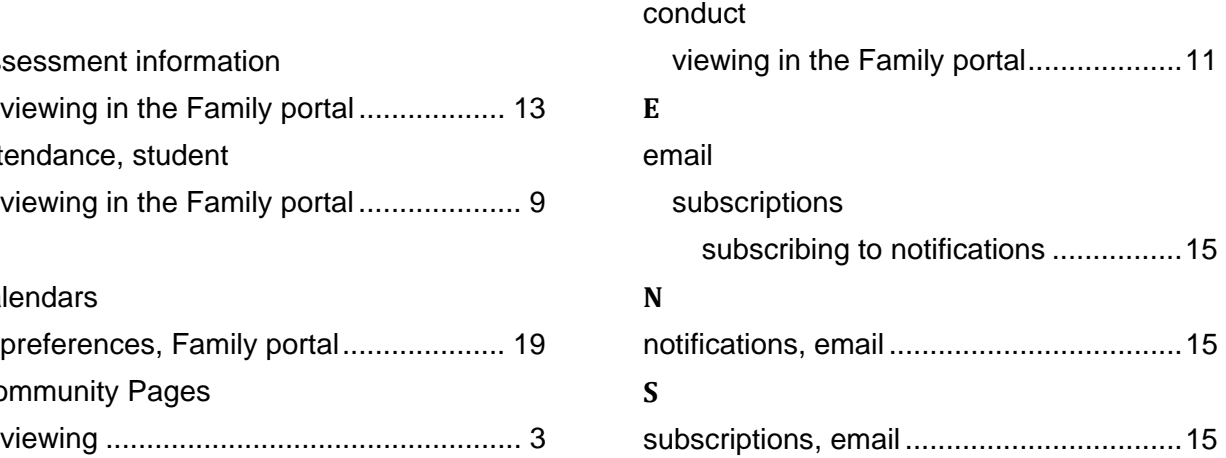